#### **NYSDOT Reset**

<u>Request New DOT Login</u> Go to the following Link and select "Sign Up" in the upper right.

http://corsaccounts.dot.ny.gov/sbc/

Follow prompts and email instructions to get new Username and Password.

There are 2 new mountpoints being added as well that you can receive L5 and Galileo Corrections if your receivers are capable.

near\_msm

net\_msm\_imax

### Leica CS20 / Captivate

From the main screen:

1) Settings

2) Connections

3) RTK Rover Wizard

4) Select Edit Existing and pick the option you have set up to work with the NYSNET. Do not change any settings – Hit Next Until you get to the following screen.

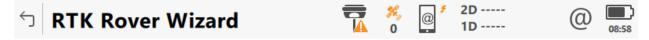

| An RTK server is required | . What would | you like to do? |
|---------------------------|--------------|-----------------|
|---------------------------|--------------|-----------------|

Create a new server

Select a server

Edit a server

Continue with current server

**RTK Server** 

NYSDOT

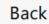

Next

5) Edit a server and hit next to enter the following info for new IP address and Port.

You will also have to enter your new DOT Username and Password here.

# Edit server details

| Server name                | NYSDOT         |  |  |
|----------------------------|----------------|--|--|
| Address                    | rtn.dot.ny.gov |  |  |
| Port                       | 8080           |  |  |
| Use NTRIP with this server | ✓              |  |  |
| NTRIP user ID              | mts            |  |  |
| NTRIP password             | •••            |  |  |
| Display password           |                |  |  |
|                            |                |  |  |
| Back                       | Next           |  |  |

6) Keep hitting Next until you "Finish" the wizard.

### Leica CS15 / Viva Smartworx

From the Main Screen:

- 1) Instrument
- 2) GPS Settings
- 3) RTK Rover Wizard
- 4) Select Edit Existing and pick the option you have set up to work with the NYSNET. Do not change any settings Hit Next Until you get to the following screen.

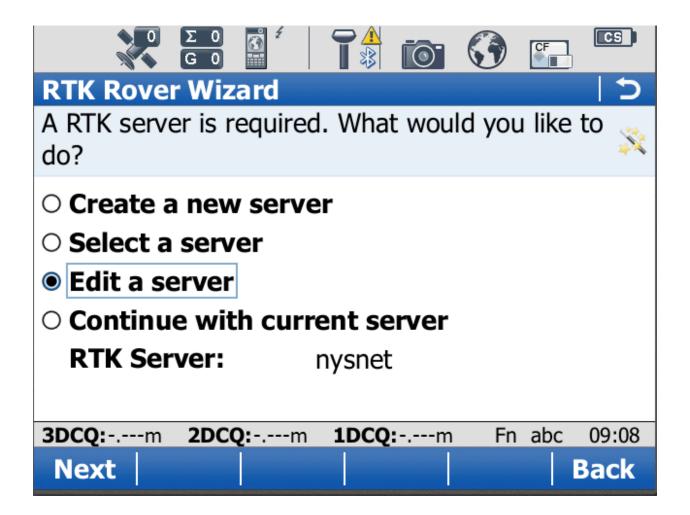

5) Edit a server and hit next to enter the following info for new IP address and Port.

You will also have to enter your new DOT Username and Password here.

| Ο Σ Ο 💰 <sup>4</sup><br>G Ο   | T 🚯 💿 🔇 🔚               | CS    |
|-------------------------------|-------------------------|-------|
| RTK Rover Wizard              |                         | 5     |
| Edit server details           |                         | X     |
| Server name:                  | nysnet                  |       |
| Address:                      | rtn.dot.ny.gov          |       |
| Port:                         | 8080                    |       |
| ✓ Use NTRIP with th           | is server               |       |
| NTRIP user ID:                | mts                     |       |
| NTRIP password:               | ***                     |       |
| <b>3DCQ:</b> m <b>2DCQ:</b> m | <b>1DCQ:</b> m Fn abc ( | )9:10 |
| Next                          | Ba                      | ack   |

6) Keep hitting Next until you "Finish" the wizard.

## Carlson Surveyor2

From the main screen:

- 1) Select "Equip" Tab
- 2) GPS Rover
- 3) RTK Tab
- 4) Select Wrenches next to NTRIP

| 😂 GPS Rover                              | 🛛 🔁 🔽  |
|------------------------------------------|--------|
| Current Comms Receiver                   | RTK    |
| Device: Data Collector Interne           | et 💽 🛠 |
| Network: NTRIP                           | - 🛠    |
| RTK Port: Data 💌                         |        |
| Message Type: Auto 💌<br>NtripInfoCaster: | -<br>- |

5) Enter the following info for new IP address and Port.

You will also have to enter your new DOT Username and Password here.

| 🗳 NTRIP   | Broadcasters       |       |          | X      |
|-----------|--------------------|-------|----------|--------|
|           | INCOOT             |       |          | Delata |
| Name:     | NYSDOT             | - Nev | <u> </u> | Delete |
| IP addr:  | rtn.dot.ny.gov     | Port: | 8080     |        |
| User:     | mts                | Pwd:  | mts      |        |
| Broadca   | ster Information – |       |          |        |
| Identifie | r:                 |       |          |        |
| Operato   | r:                 |       |          |        |
| Position  |                    |       |          |        |
| Misc:     |                    |       |          |        |
| NMEA:     |                    |       |          |        |

6) Green Check to Continue and Keep hitting Green check until back to main screen